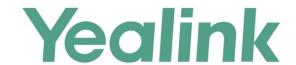

# Yealink Meeting Server User Guide

# **Copyright**

#### Copyright © 2017 YEALINK(XIAMEN) TECHNOLOGY CO., LTD.

Copyright © 2017 Yealink(Xiamen) Technology CO., LTD. All rights reserved. No parts of this publication may be reproduced or transmitted in any form or by any means, electronic or mechanical, photocopying, recording, or otherwise, for any purpose, without the express written permission of Yealink(Xiamen) Technology CO., LTD. Under the law, reproducing includes translating into another language or format. When this publication is made available via the media, Yealink(Xiamen) Technology CO., LTD. gives its consent to downloading and printing copies of the content provided in this file for private use only and not for redistribution. No parts of this publication may be subject to alteration, modification or commercial use. Yealink(Xiamen) Technology CO., LTD. will not be liable for any damages arising from use of an illegally modified or altered publication.

## **Warranty**

THE SPECIFICATIONS AND INFORMATION REGARDING THE PRODUCTS IN THIS GUIDE ARE SUBJECT TO CHANGE WITHOUT NOTICE. ALL STATEMENTS, INFORMATION, AND RECOMMENDATIONS IN THIS GUIDE ARE BELIEVED TO BE ACCURATE AND PRESENTED WITHOUT WARRANTY OF ANY KIND, EXPRESS OR IMPLIED. USERS MUST TAKE FULL RESPONSIBILITY FOR THEIR USE OF PRODUCTS.

YEALINK(XIAMEN) TECHNOLOGY CO., LTD. MAKES NO WARRANTY OF ANY KIND WITH REGARD TO THIS GUIDE, INCLUDING, BUT NOT LIMITED TO, THE IMPLIED WARRANTIES OF MERCHANTABILITY AND FITNESS FOR A PARTICULAR PURPOSE. Yealink(Xiamen) Technology CO., LTD. shall not be liable for errors contained herein nor for incidental or consequential damages in connection with the furnishing, performance, or use of this guide.

## **Customer Feedback**

We are striving to improve our documentation quality and we appreciate your feedback. Email your opinions and comments to DocsFeedback@yealink.com.

## **About This Guide**

Yealink Meeting Server (YMS) is a distributed video conferencing server. It enables scaling of video, voice and data collaboration across enterprises, enabling everyone to engage in high definition video and audio conferencing. It can be deployed in an enterprise's datacenter.

You can access Virtual Meeting Rooms (VMRs), which they can use to invite participants, change video layout and so on. Participants can join over audio or video from any type of communications tool (video conferencing endpoints, VC Desktop and SIP VP-T49G IP phone) for a seamless conferencing experience. Virtual Meeting Rooms allowing participants to share the same high-quality conferencing experience regardless of distance.

Yealink Meeting Server includes an Interactive Voice Response (IVR) service, which allows all participants to dial a single number to access YMS, and then use the DTMF tones on their endpoint to enter the number of the specific Virtual Meeting Room they wish to join.

YMS's unique distributed architecture is purely software-based and virtualized, meaning it can be deployed quickly and simply with the flexibility to scale as required.

This guide provides operations for an enterprise user to use the Yealink Meeting Server.

# **Browser Support**

YMS supports the following browsers:

| Browser | Version       |
|---------|---------------|
| Firebox | 50 and later  |
| Chrome  | 50 and later  |
| 360     | 8.1 and later |

## **Icon Instructions**

Icons appearing on the YMS are described in the following table:

| Icons | Description                |
|-------|----------------------------|
|       | Schedule meeting rooms     |
|       | Schedule video conferences |

| Icons      | Description                                |  |  |
|------------|--------------------------------------------|--|--|
| i          | View conferences                           |  |  |
| 亩          | Delete conferences                         |  |  |
|            | Control video conferences                  |  |  |
| 2          | Moderators                                 |  |  |
| 0          | Enterprise users                           |  |  |
| <b>(</b>   | Mute individual conference participant     |  |  |
| Ø          | Unmute individual conference participant   |  |  |
|            | Promote moderators/guests to lecturers     |  |  |
| <b>(-)</b> | Demote lecturers to moderators/guests      |  |  |
| ×          | Remove conference participants             |  |  |
| <u>.</u>   | Promote guests to moderators               |  |  |
| •          | Demote moderators to guests                |  |  |
| a          | Lock conferences                           |  |  |
| <b>4</b>   | Conference participants apply for speaking |  |  |

# **In This Guide**

Topics provided in this guide include:

- Chapter 1 Basic Operation
- Chapter 2 Conference Management

• chapter 3 Troubleshooting

# **Table of Contents**

| About This Guide                                 | iii |
|--------------------------------------------------|-----|
| Browser Support                                  | iii |
| Icon Instructions                                |     |
| In This Guide                                    | iv  |
| Table of Contents                                | vii |
|                                                  |     |
| Basic Operation                                  |     |
| Login                                            | 1   |
| Enterprise User Account (YMS Account) Management | 3   |
| Forgetting Password                              | 3   |
| Editing Login Password                           | 4   |
| Editing the Registered Email                     | 5   |
| Logout                                           | 5   |
| Conference Management                            | 7   |
| Scheduling Conferences                           | 8   |
| Scheduling Conferences via YMS                   |     |
| Scheduling Conferences via Microsoft Outlook     | 17  |
| Viewing Conferences Information                  | 21  |
| Viewing Conferences via YMS                      | 21  |
| Viewing Conferences via Microsoft Outlook        | 25  |
| Editing Upcoming Conferences                     | 27  |
| Editing Aperiodic Upcoming Conferences           | 27  |
| Editing Periodic Upcoming Conferences            | 28  |
| Deleting Upcoming Conferences                    | 30  |
| Deleting Aperiodic Upcoming Conferences          | 30  |
| Deleting Periodic Upcoming Conferences           | 30  |
| Controlling Ongoing Conferences                  | 32  |
| Changing the Conference Layout                   | 32  |
| Managing Conference Participants                 | 33  |
| Troubleshooting                                  | 47  |
| Troubleshooting Solutions                        | 47  |
| General Issues                                   |     |

| Appendix: Time Zones |    |  |
|----------------------|----|--|
|                      |    |  |
| Index                | 53 |  |

# **Basic Operation**

This chapter provides basic operating instructions for YMS:

Topic includes:

- Login
- Enterprise User Account (YMS Account) Management
- Logout

# Login

You need to log into YMS using the account and password of enterprise user. You can view the login information by emails, the following is an example of the email:

Hello 2551,

Welcome to experience Yealink Meeting Server!

Here is your account details:

Server address:huiyi.yealink.com

Name:2551 Account:2551 Password:333515

You can use the account and password to login <a href="https://www.near.nd.com">huiyi.yealink.com</a> and Yealink VC device to experience video conference service. If you have any questions, please contact the administrator!

Yealink Team www.yealink.com

#### To log into YMS:

- 1. Open a web browser.
- **2.** Enter the address of YMS (for example: huiyi.yealink.com) in the address bar, and then press the **Enter** key to enter the YMS.

**3.** Enter the account and password of enterprise user in the corresponding field.

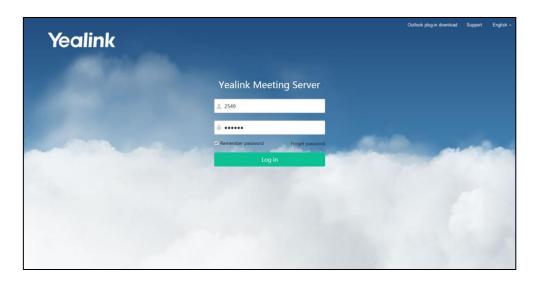

- To remember password, check the Remember password checkbox.
   To ensure the security of your account, this action is not recommended on public computer.
- **5.** (Optional.) Select the desired language from the pull-down list.

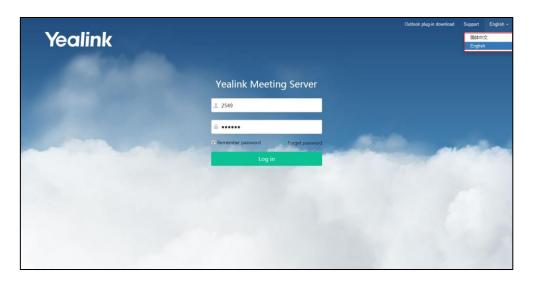

#### 6. Click Log in.

#### Note

If you do not receive the email including the enterprise user account information or fail to visit the YMS, please contact enterprise administrator.

If you enter the wrong password 5 times, this account will be locked for 3 minutes. You can click **Forget password** to reset the password. For more information on forgetting password, please refer to Forgetting Password on page 3.

# **Enterprise User Account (YMS Account) Management**

## **Forgetting Password**

If you forget password, you have to click Forget password to reset password.

#### To reset password:

- 1. Open a web browser.
- **2.** Enter the address of YMS (for example: huiyi.yealink.com) in the address bar, and then press the **Enter** key to enter the YMS.
- 3. Click Forget password.
- **4.** Enter your account, registered email and captcha in the corresponding field.

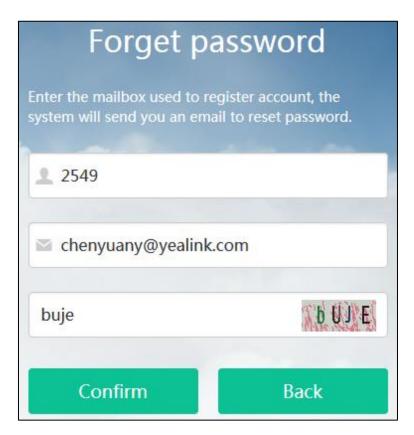

5. Click Confirm.

The page prompts "If the mailbox information entered is correct, the system will send you an email to reset password".

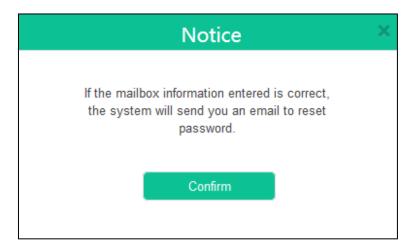

- 6. Click Confirm.
- 7. Log into your registered email and click the link to set a new password in 10 minutes.
- **8.** Enter the new password and re-enter the password to confirm.

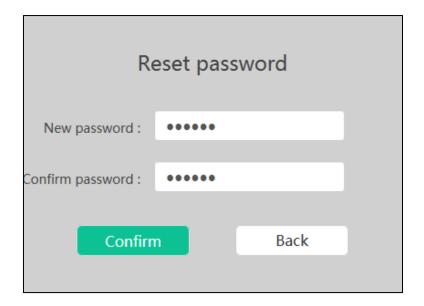

**9.** Click **Confirm** to reset the password.

You can also click **Back** to cancel the operation.

## **Editing Login Password**

#### To edit login password:

1. Click your name.

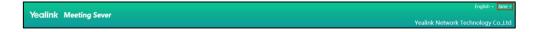

2. Click Change password.

3. Enter the current password, new password and re-enter the new password to confirm.

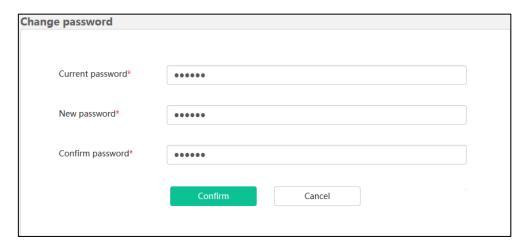

4. Click **Confirm** to accept the edit.

You can also click **Cancel** to cancel the operation.

# **Editing the Registered Email**

You can edit the registered email. The email is associated with the enterprise user account. And it is used to reset password, receive the conference invitation and so on.

#### To edit the registered email:

1. Click your name.

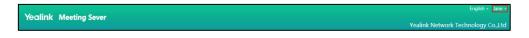

- 2. Click Edit mail.
- 3. Enter the current email and new email.

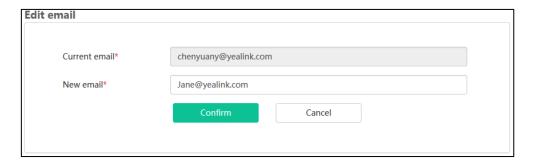

4. Click **Confirm** to accept the edit.

You can also click **Cancel** to cancel the operation.

# Logout

You can log out of the enterprise user account.

#### To log out of the enterprise user account:

1. Click your name.

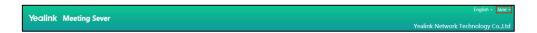

**2.** Click **Log out** to log out of the current enterprise administrator account and return to login page.

# **Conference Management**

You can manage conferences. For example, you can schedule conferences, view conferences information, control ongoing conferences and so on.

If you want to join conferences, apply for speaking and so on, you should log into Yealink VC devices (VC400 video conferencing system, VC120 video conferencing system, VC110 all in one HD video conferencing endpoint, VC Desktop and SIP VP-T49G IP phone) using enterprise user account. For more information, please refer to specific product user guide at

http://support.yealink.com/documentFront/forwardToDocumentFrontDisplayPage.

The conferences include scheduled conferences and meet now conferences. The differences between these are listed below:

| Difference                    | Mode                     | Description                                                                                                    |                                                                                                    |           |
|-------------------------------|--------------------------|----------------------------------------------------------------------------------------------------|----------------------------------------------------------------------------------------------------|-----------|
| Definition                    | Scheduled<br>conferences | Enterprise users schedule conferences via YMS or Microsoft Outlook software. For more information on scheduling conferences, refer to Scheduling Conferences on page 8. |                                                                                                    |           |
|                               | Meet now conferences     | You can initiate it by SIP VP-T49G IP phone or Yealink VC Desktop which registered the enterprise user account.                                                         |                                                                                                    |           |
| Category                      | Scheduled<br>conferences | General<br>Conferences<br>Video<br>Conferences                                                                                                    | You can initiate general conferences by scheduling entity meeting rooms.  The entity meeting rooms divide into general meeting rooms and video meeting rooms. The difference between them is the video meeting rooms have Yealink VC devices, but general meeting rooms does not have. The entity meeting rooms are added by the enterprise administrator. For more information, please refer to Yealink Meeting Server Administrator Guide.  You can access Virtual Meeting Rooms (VMRs). Note that selecting entity conference rooms is optional. |           |
|                               | conferences              | None                                                                                                    |                                                                                                    | T         |
| Whether the conference        | Scheduled conferences    | General Conferences Video Conferences                                                                                                    |                                                                                                    | No<br>Yes |
| has conference ID             | Meet now conferences     | Yes                                                                                                    |                                                                                                    |           |
| Whether the                   | Scheduled                | General Conferences No                                                                                                    |                                                                                                    | No        |
| conference                    | conferences              | Video Conferences Yes                                                                                                    |                                                                                                    | Yes       |
| has<br>conference<br>password | Meet now conferences     | No                                                                                                    |                                                                                                    |           |

For more information on time zones in this chapter, please refer to Appendix: Time Zones for the list of available time zones on Yealink Meeting Server.

This chapter provides the information on how to manage conferences, Topics include:

- Scheduling Conferences
- Viewing Conferences Information
- Editing Upcoming Conferences
- Deleting Upcoming Conferences
- Controlling Ongoing Conferences

If you require additional information or assistance, contact your enterprise administrator.

# **Scheduling Conferences**

Select one of the following to schedule conferences:

- YMS
- Microsoft Outlook

There are two modes of the scheduled video conferences: **Discussion mode** and **Training mode**. The differences between these two modes are listed below:

| Difference           | Mode       | Description                                                                                                    |                                                                                                    |  |  |
|----------------------|------------|----------------------------------------------------------------------------------------------------|----------------------------------------------------------------------------------------------------|--|--|
| Role                 | Discussion | Moderator                                                                                                    | The conference organizer automatically becomes the conference moderator upon joining the conference. The conference organizer can also specify other guests to be moderators. |  |  |
|                      |            | Guest                                                                                                    | Conference participants without moderator privileges.                                                                                                    |  |  |
|                      | Training   | Moderator                                                                                                    | The conference organizer automatically becomes the conference moderator upon joining the conference. The conference organizer can also specify other guests to be moderators. |  |  |
|                      |            | Lecturer                                                                                                    | Moderator can promote any guest to be a lecturer.<br>Lecturers can speak in the conference.                                                                                   |  |  |
|                      |            | Guest                                                                                                    | Conference participants without lecturer privileges.  They are muted and cannot start presentation by default.                                                                |  |  |
| Feature<br>Privilege | Discussion | Moderators can view, edit and delete conferences information, you can also change conference layout, invite conference participants, search for conference participants, remove conference participants, mute or unmute conference participants, change conference participants' role, lock or unlock conferences, exit conferences and end conferences.  Guests can only view conferences information. |                                                                                                    |  |  |
|                      | Training   | Moderators can view, edit and delete conferences information, yo can also invite conference participants, search for conference participants, deal with the application of speaking, remove                                                                                                    |                                                                                                    |  |  |

| Difference | Mode       | Description                                                                                                    |  |  |
|------------|------------|----------------------------------------------------------------------------------------------------|--|--|
|            |            | conference participants, mute or unmute conference participants, change conference participants' role, lock or unlock conferences, exit conferences and end conferences.                   |  |  |
|            |            | Guests can only view conferences information.                                                                                                    |  |  |
|            |            | Participant can see all other participants. The first participant is given prominence with the largest pane. Other participants will be displayed in a strip around the first participant. |  |  |
| Layout     | Training   | For moderator, the conference layout gives equal prominence to every participant in the conference.                                                                                        |  |  |
|            |            | <ul> <li>If no lecturer exists in the conference, all guests do not view<br/>any participant and can only view the reminder of waiting for<br/>the lecturer.</li> </ul>                    |  |  |
|            |            | If the moderator specifies a lecturer via YMS, all guests will view the lecturer in full screen.                                                                                           |  |  |
| Speaking   | Discussion | Free speech.                                                                                                    |  |  |
| Speaking   | Training   | All participants are muted automatically except the moderator. Participants must apply for speaking during a conference.                                                                   |  |  |

# **Scheduling Conferences via YMS**

You can schedule meeting rooms and video conferences via YMS.

## **Scheduling Meeting Rooms via YMS**

You can initiate general conferences by scheduling entity meeting rooms.

#### To schedule meeting rooms via YMS:

1. Click the Schedule Meeting Room icon

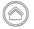

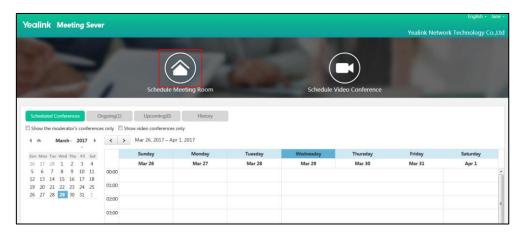

In order to accurately select entity conference rooms, you must view the conference room utilization first.

You can click **Conference room utilization** to view conference room list, date and the period of time.

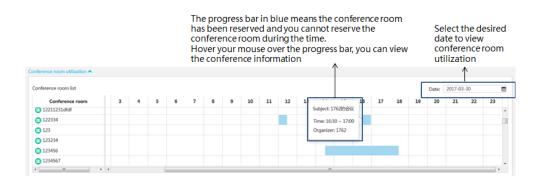

2. Enter the subject of conference in the **Subject** field.

The default subject is "xx's meeting".

Select the date and time of conference in the **Time** field.
 The scheduled start time should be more than 5 minutes before the current time.

**4.** Click **Display timezone**, and then select your time zone from the pull-down list of **Timezone**.

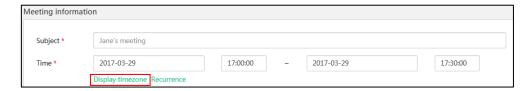

**5.** (Optional.) Click **Recurrence** to configure the time of conference, recurrence pattern and the range of recurrence.

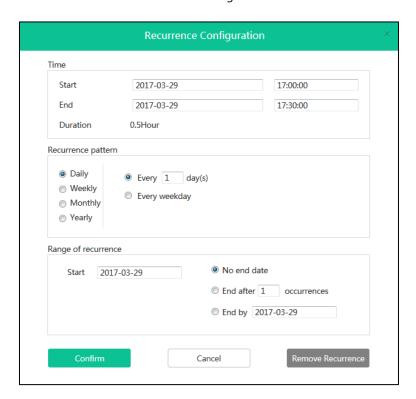

Click **Confirm** to save the recurrence configuration.

- **6.** Select the desired conference room from the pull-down list of **Location**.
- 7. Click in the Participants field.

You can select the desired enterprise user in the enterprise users list.

You can also enter a few or all characters of the name, account or email of enterprise user in the Search box to select the participant.

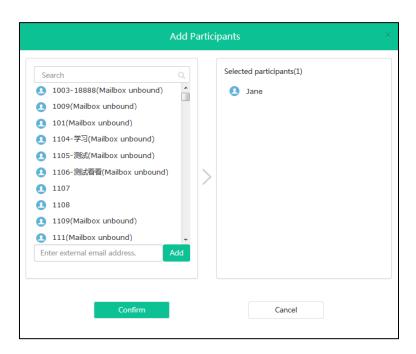

You can also enter email addresses to add external users and click **Add**. The user will display in the **Selected participants** list.

If you want to delete the selected participant, hover you mouse over the desired participant and click  $\mathbf{X}$ .

The conference organizer is the conference participant by default. And you cannot delete the participant.

- 8. Click **Confirm** to finish adding participants.
- **9.** (Optional.) Enter the additional requirements in the **Description** input box. Participants will view the description in email.
- 10. Click Submit and send email to finish scheduling meeting rooms.

If the participants are associated with emails, they will receive your email.

The following is an example of the email:

Hello,
Jane invites you to join meeting!

Subject: Jane's meeting
Time: 2017-03-29 17:00:00 ~ 2017-03-29 17:30:00 (UTC+08:00)
Location: 111

Yealink Team www.yealink.com

You can also click **Cancel**, the page prompt "Configuration is not saved yet, confirm to cancel?"

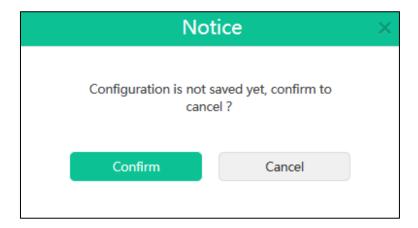

Click **Confirm** to cancel the schedule.

You can also click **Cancel** to return to the previous page.

#### **Scheduling Video Conferences via YMS**

You can access Virtual Meeting Rooms (VMRs). Note that selecting entity conference rooms is optional.

#### To schedule video conferences via YMS:

1. Click the Schedule Video Conference icon

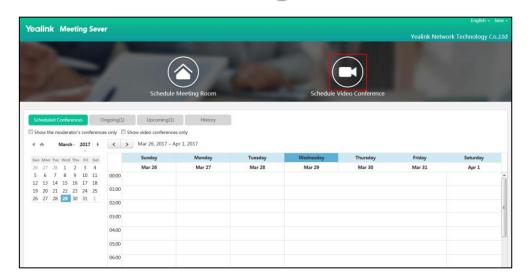

In order to accurately select entity conference rooms, you must view the conference room utilization first.

You can click **Conference room utilization** to view conference room list, date and the period of time.

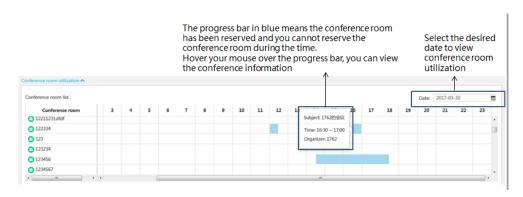

- 2. Mark the radio box of **Discussion mode** or **Training mode** in the **Mode** field.
- **3.** Enter the subject of conference in the **Subject** field.

The default subject is "××'s video conference".

- **4.** Select the date and time of conference in the **Time** field.
  - The scheduled start time should be more than 5 minutes before the current time.
- **5.** Click **Display timezone**, and then select your time zone from the pull-down list of **Timezone**.

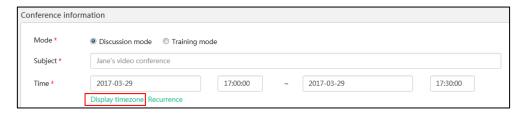

**6.** (Optional.) Click **Recurrence** to configure the time of conference, recurrence pattern and the range of recurrence.

Click **Confirm** to save the recurrence configuration.

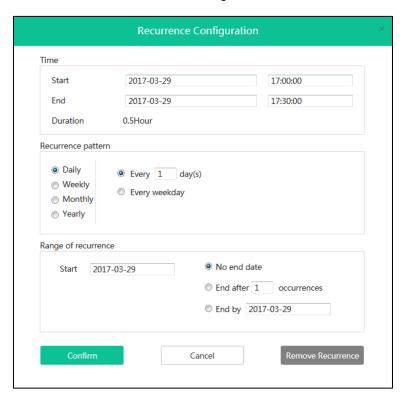

**7.** (Optional.) Click  $\rightarrow$  in the **Location** field.

You can check the conference room checkbox or multiple checkboxes.

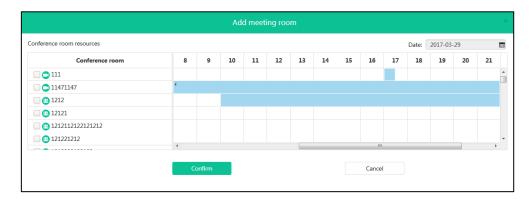

- **8.** Click **Confirm** to finish adding conference rooms.
- **9.** Click  $\rightarrow$  in the **Participants** field.

You can select the desired enterprise user in the enterprise users list.

You can also enter a few or all characters of the name, account or email of enterprise user

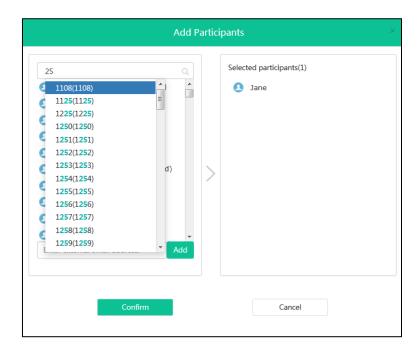

account in the Search box to select the participant.

You can also enter email addresses to add external users and click **Add**. The user will display in the **Selected participants** list.

If you want to delete the selected participant, hover you mouse over the desired participant and click  $\mathbf{X}$ .

The conference organizer is the conference participant by default. And you cannot delete the participant.

- 10. Click Confirm to finish adding participants
- **11.** Click in the **Moderators** field.

You can select the desired enterprise user in the enterprise users list.

You can also enter a few or all characters of the name, account or email of enterprise user account in the Search box to select the moderator.

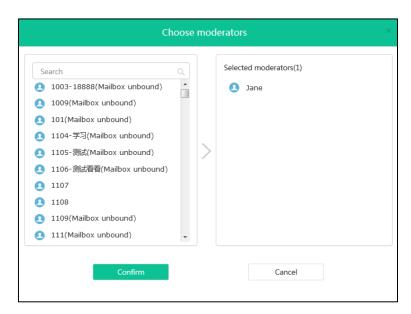

If you want to delete the selected moderator, hover you mouse over the desired moderator and click  $\mathbf{x}$ .

The conference organizer is the conference moderator by default. And you cannot delete the moderator.

- 12. Click Confirm to finish adding moderators.
- **13.** (Optional.) Enter the additional requirements in the **Description** input box. Participants will view the description in email.
- 14. Click Submit and send email to finish scheduling video conferences.

If the participants are associated with emails, they will receive your email.

The following is an example of the email:

Hello,

Jane invites you to join video conference!

Subject: Jane's video conference

Date & Time: 2017-03-27 09:30:00 ~ 2017-03-27 21:00:00 (UTC+08:00)

ID: 42577

Password: 372098

The way to join conference:

- 1) One-button to join conference from Yealink VC device which receives conference reminder;
- 2) The device which has registered YMS account, please follow the voice prompt to enter conference ID 42577 & password 372098, and end with # key;
- 3) The device which hasn't registered YMS account, please dial 59.61.92.60 first, then follow the voice promp to enter conference ID 42577 & password 372098, and end with # key;
- 4) To join from a SIP device, please dial 42577\*\*372098@59.61.92.60 and join the conference.

You can also click **Cancel**, the page prompts "Configuration is not saved yet, confirm to cancel?".

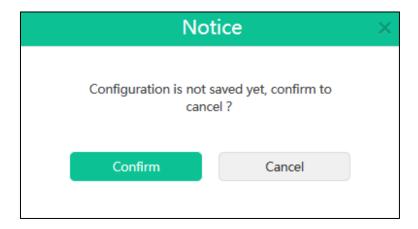

Click Confirm to cancel the schedule.

You can also click Cancel to return to the previous page.

## **Scheduling Conferences via Microsoft Outlook**

When you log into **Conference schedule** via Microsoft Outlook, you can schedule meeting rooms and video conferences. You can obtain the enterprise user account information from enterprise administrator. The enterprise user account information contains account, password and the address of YMS.

## **Installing Microsoft Outlook Plugin**

Before you schedule conferences, you should install Microsoft Outlook plugin. This section explains how to install Microsoft Outlook plugin.

You can download the Outlook plugin from the login page of Yealink Meeting Server.

Before installation, please make sure your computer has installed Microsoft Outlook software. Outlook 2010, Outlook 2013 or later version is supported.

#### To install Microsoft Outlook plugin:

- 1. Double-click Microsoft Outlook plugin package.
- 2. Follow the default installation process to install Microsoft Outlook plugin.
  After installation, the menu bar is displayed as below:

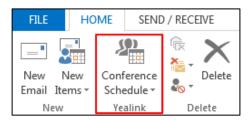

### **Updating Microsoft Outlook Plugin**

When you have opened Microsoft Outlook software and a new plugin version is available, a notification is displayed on your computer. You have the option to update your plugin or ignore the notification.

#### To install Microsoft Outlook plugin:

- 1. Open Microsoft Outlook software.
- 2. Click HOME->Conference Schedule->Upgrade.

Follow the installation process to update Microsoft Outlook plugin.

## **Scheduling Meeting Rooms via Microsoft Outlook**

You can initiate general conferences by scheduling entity meeting rooms.

#### To schedule meeting rooms via Microsoft Outlook:

- 1. Open Microsoft Outlook software.
- 2. Click HOME->Conference Schedule->Meeting Rooms.

The login box pops up:

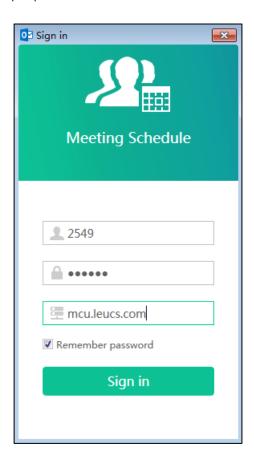

- Enter account, password and server address in the corresponding field.You can obtain the enterprise user account information from enterprise administrator.
- **4.** To remember the password, check the **Remember password** checkbox, you do not need to enter the password next time.

It is checked by default.

5. Click Sign in.

You will enter Schedule Meeting Room page.

- **6.** Follow the step 2 to 8 in To schedule meeting rooms via YMS to schedule meeting rooms.
- **7.** Click **Submit and send email**, the page prompt "Conference is scheduled successfully, please send the email", you can send the conference information by emails to participants.

The following is an example of the email:

Hello,
Jane invites you to join meeting!

Subject: Jane's meeting
Time: 2017-03-29 17:00:00 ~ 2017-03-29 17:30:00 (UTC+08:00)
Location: 111

Yealink Team www.yealink.com

You can also click **Cancel**, the page prompt "Configuration is not saved yet, confirm to cancel?".

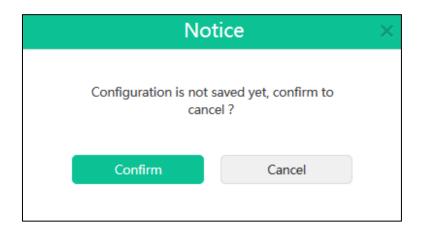

Click **Confirm** to cancel the schedule.

You can also click **Cancel** to return to the previous page.

## **Scheduling Video Conferences via Microsoft Outlook**

You can access Virtual Meeting Rooms (VMRs). Note that selecting entity conference rooms is optional.

#### To schedule video conferences via Microsoft Outlook:

- 1. Open Microsoft Outlook software.
- 2. Click HOME->Conference Schedule->Video conferences.

The login box pops up:

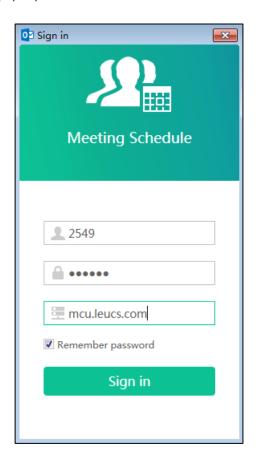

- **3.** Enter account, password and server address in the corresponding field.

  You can obtain the enterprise user account information from enterprise administrator.
- **4.** To remember the password, check the **Remember password** checkbox, you do not need to enter the password next time.

It is checked by default.

5. Click Sign in.

You will enter Schedule Video Conference page.

- **6.** Follow the step 2 to 12 in To schedule video conferences via YMS to schedule video conferences.
- **7.** Click **Submit and send email**, the page prompt "Conference is scheduled successfully, please send the email", you can send the conference information by emails to participants.

The following is an example of the email:

Hello,

Jane invites you to join video conference!

Subject: Jane's video conference

Date & Time: 2017-03-27 09:30:00 ~ 2017-03-27 21:00:00 (UTC+08:00)

ID: 42577

Password: 372098

The way to join conference:

- 1) One-button to join conference from Yealink VC device which receives conference reminder;
- 2) The device which has registered YMS account, please follow the voice prompt to enter conference ID 42577 & password 372098, and end with # key;
- 3) The device which hasn't registered YMS account, please dial 59.61.92.60 first, then follow the voice promp to enter conference ID 42577 & password 372098, and end with # key;
- 4) To join from a SIP device, please dial 42577\*\*372098@59.61.92.60 and join the conference.

You can also click **Cancel**, the page prompt "Configuration is not saved yet, confirm to cancel?".

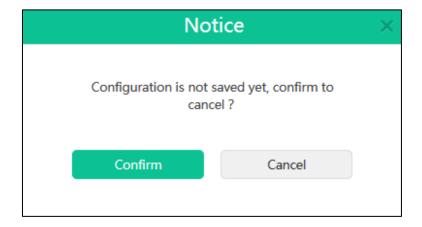

Click **Confirm** to cancel the conference.

You can also click **Cancel** to return to previous page.

# **Viewing Conferences Information**

Select one of the following to view conferences information:

- YMS
- Microsoft Outlook

## **Viewing Conferences via YMS**

You can view scheduled conferences, ongoing conferences, upcoming conferences and

historical conferences.

#### **Viewing Scheduled Conferences via YMS**

You can view scheduled conferences via YMS. The conferences in the current week are displayed by default. You can also customize the date to view scheduled conferences.

#### To view scheduled conferences via YMS:

1. Click Scheduled Conferences.

The conferences in the current week are displayed.

2. (Optional.) Check the **Show the moderator's conferences only** checkbox.

The page will display the moderator's conferences based on your setting.

**3.** (Optional.) Check the **Show video conferences only** checkbox.

The page will display the video conferences based on your setting.

**4.** (Optional.) Select the desired date in the calendar which is in the top-left of the page. Scheduled conferences in the week will be displayed.

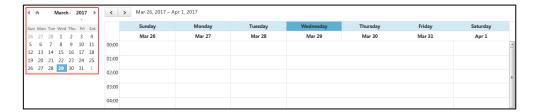

You can also click or to change to the previous week or next week to view scheduled conferences.

- **5.** You can do one of the following:
  - Hover your mouse over the desired conference to preview the conference information.

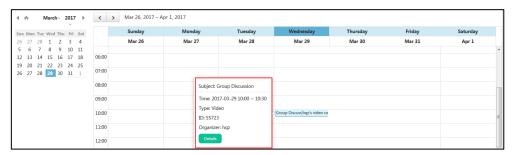

- Click the desired conference to view the conference.

#### **Viewing Ongoing Conferences via YMS**

You can view ongoing conferences via YMS.

#### To view ongoing conferences via YMS:

1. Click Ongoing.

You can view subject, time, location, organizer, type, ID and duration.

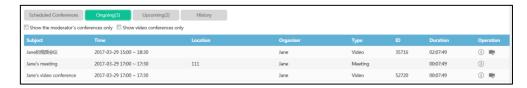

2. (Optional.) Check the **Show the moderator's conferences only** checkbox.

The page will display the moderator's conferences based on your setting.

**3.** (Optional.) Check the **Show video conferences only** checkbox.

The page will display the video conferences based on your setting.

**4.** Click the desired conference subject or click (i) to view the details of ongoing conference.

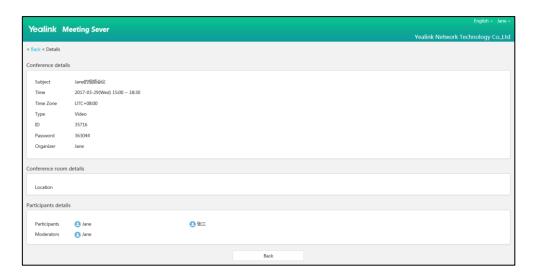

## **Viewing Upcoming Conferences via YMS**

You can view upcoming conferences in nearly one month via YMS.

#### To view upcoming conferences via YMS:

1. Click Upcoming.

You can view subject, time (nearly 1 month), location, organizer, type and ID.

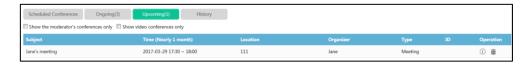

2. (Optional.) Check the **Show the moderator's conferences only** checkbox.

The page will display the moderator's conferences based on your setting.

3. (Optional.) Check the **Show video conferences only** checkbox.

The page will display the video conferences based on your setting.

**4.** Click the desired conference subject or click (1) to view the details of upcoming conferences.

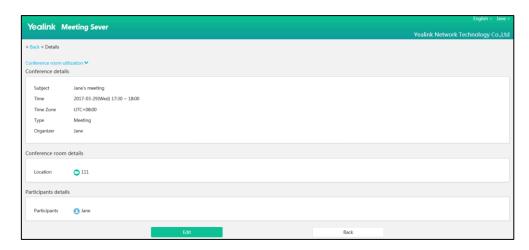

## **Viewing Historical Conferences via YMS**

You can view historical conferences via YMS.

#### To view historical conferences via YMS:

1. Click History.

You can view subject, time, location, organizer, ID and duration.

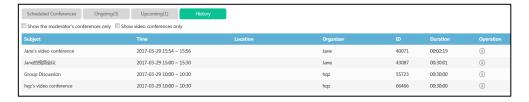

2. (Optional.) Check the **Show the moderator's conferences only** checkbox.

The page will display the moderator's conferences.

3. (Optional.) Check the **Show video conferences only** checkbox.

The page will display the video conferences based on your setting.

**4.** Click the desired conference or click (1) to view the details of historical conferences.

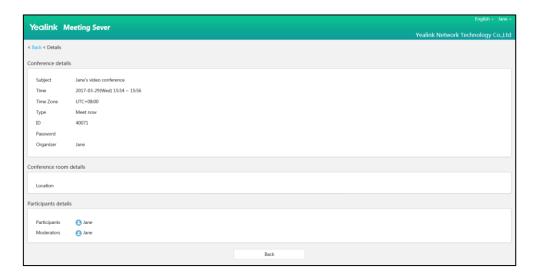

# **Viewing Conferences via Microsoft Outlook**

You can view scheduled conferences and scheduled conferences as the moderator via Microsoft Outlook.

## **Viewing Scheduled Conferences via Microsoft Outlook**

You can view scheduled conferences via Microsoft Outlook.

#### To view scheduled conferences via Microsoft Outlook:

- 1. Open Microsoft Outlook software.
- 2. Click HOME->Conference Schedule->Scheduled conferences.

The login box pops up:

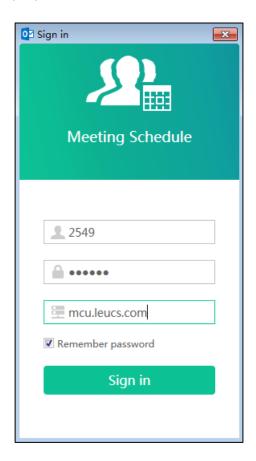

- Enter account, password and server address in the corresponding field.You can obtain the enterprise user account information from enterprise administrator.
- **4.** To remember the password, check the **Remember password** checkbox, you do not need to enter the password next time.

It is checked by default.

5. Click Sign in.

You will enter scheduled conferences page.

**6.** Follow the step 1 to 5 in To view scheduled conferences via YMS to view scheduled conferences.

## **Viewing the Moderator's Conferences via Microsoft Outlook**

When you log into Conference schedule via Microsoft Outlook, you can view scheduled conferences as the moderator.

#### To view scheduled conferences as the moderator via Microsoft Outlook:

1. Open Microsoft Outlook software.

#### 2. Click HOME->Conference Schedule->Moderator's conferences.

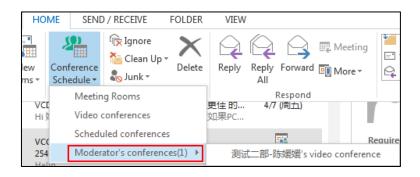

You can select one of scheduled conferences as the moderator from the pull-down list of **Moderator's conferences** to view the conference.

# **Editing Upcoming Conferences**

## **Editing Aperiodic Upcoming Conferences**

You can edit aperiodic upcoming conferences in nearly one month via YMS.

#### To edit aperiodic upcoming conferences via YMS:

- 1. Click Upcoming.
- 2. (Optional.) Check the Show the moderator's conferences only checkbox.

The page will display the moderator's conferences based on your setting.

- 3. (Optional.) Check the Show video conferences only checkbox.
  - The page will display the video conferences based on your setting.
- **4.** Click the desired conference subject or click (1).
- 5. Click **Edit** to enter the Edit page.
- **6.** Enter the information in the corresponding field.
- 7. Click Save and send email.

If the participants are associated emails, they will receive your email.

You can also click **Cancel**, the page prompt "Configuration is not saved yet, confirm to cancel?".

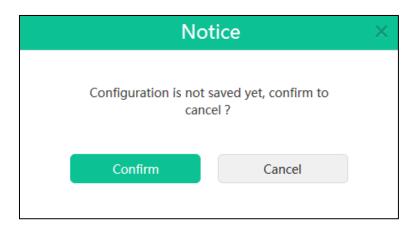

Click **Confirm** to cancel the edit.

You can also click **Cancel** to cancel the operation.

## **Editing Periodic Upcoming Conferences**

You can edit one or all of the periodic upcoming conferences in nearly one month via YMS.

#### To edit periodic upcoming conferences via YMS:

- 1. Click Upcoming.
- **2.** (Optional.) Check the **Show the moderator's conferences only** checkbox.

The page will display the moderator's conferences based on your setting.

- **3.** (Optional.) Check the **Show video conferences only** checkbox.
  - The page will display the video conferences based on your setting.
- **4.** Click the desired conference subject or click (1).
- 5. Click **Edit** to enter the edit page.

The page prompts "which type do you want to edit, occurrence or series?"

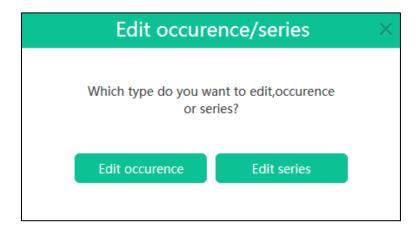

- Click **Edit occurrence** to edit the individual conference.

Enter the information in the corresponding field.

Click Edit series to edit the periodic conference.
 Enter the information in the corresponding field.

If you want to delete recurrence, click **Recurrence**, the dialog box of **Recurrence Configuration** pops up, and then click **Remove Recurrence**.

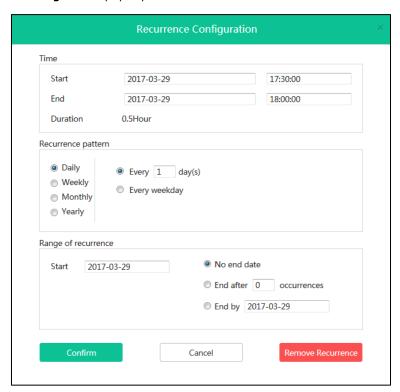

#### 6. Click Save and send email.

If the participants are associated emails, they will receive your email.

You can also click **Cancel**, the page prompts "Configuration is not saved yet, confirm to cancel?".

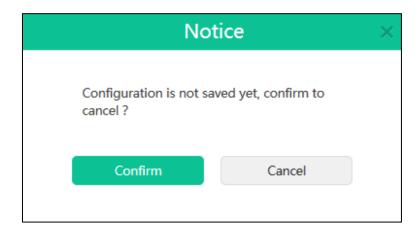

#### 7. Click **Confirm** to cancel the edit.

You can also click **Cancel** to cancel the operation.

## **Deleting Upcoming Conferences**

## **Deleting Aperiodic Upcoming Conferences**

You can delete aperiodic upcoming conferences via YMS.

#### To delete aperiodic upcoming conferences via YMS:

- 1. Click Upcoming.
- 2. (Optional.) Check the **Show the moderator's conferences only** checkbox.

The page will display the moderator's conferences based on your setting.

3. (Optional.) Check the **Show video conferences only** checkbox.

The page will display the video conferences based on your setting.

**4.** Select the desired conferences, and then click  $\overrightarrow{\mathbf{m}}$ .

The page prompts "The operation will remove this conference and delete related data, confirm to remove?".

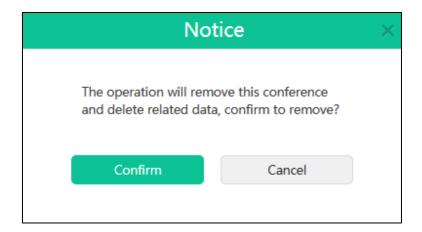

5. Click **Confirm** to delete the conference.

You can also click **Cancel** to cancel the operation.

If the participants are associated emails, they will receive the email about deleting the conference.

The following is an example of the email:

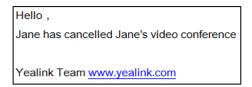

## **Deleting Periodic Upcoming Conferences**

You can delete one or all of the periodic upcoming conferences in nearly one month via YMS.

#### To delete periodic upcoming conferences via YMS:

- 1. Click Upcoming.
- 2. (Optional.) Check the **Show the moderator's conferences only** checkbox.

The page will display the moderator's conferences based on your setting.

3. (Optional.) Check the **Show video conferences only** checkbox.

The page will display the video conferences based on your setting.

**4.** Select the desired conferences, and then click  $\hat{\mathbf{m}}$ .

The page prompts "Which type do you want to edit, occurrence or series?"".

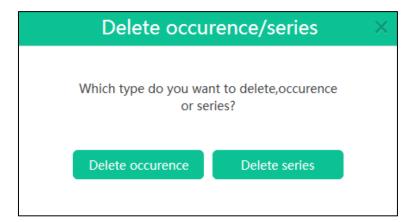

- Click **Edit occurrence** to delete the individual conference. Enter the information in the corresponding field.
- Click **Edit series** to delete the periodic conference.

The page prompts "The operation will remove this conference and delete related data, confirm to remove?".

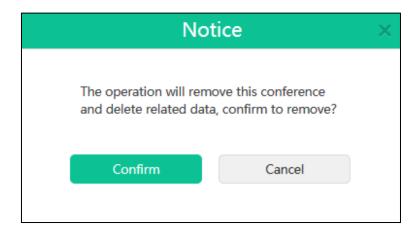

**5.** Click **Confirm** to delete the conference.

You can also click **Cancel** to cancel the operation.

If the participants are associated emails, they will receive the email about deleting the conference.

The following is an example of the email:

Hello,

Jane has cancelled Jane's video conference

Yealink Team www.yealink.com

## **Controlling Ongoing Conferences**

You can control the ongoing video conferences and meet now conferences via YMS.

## **Changing the Conference Layout**

If you are the moderator of video conference in discussion mode or the moderator of meet now conference, you can change the conference layout.

The YMS supports three layouts:

- Selected speaker: The selected participant is displayed in full size.
- Equal N × N: All participants are displayed in the same size. And the video image of speaker is displayed in blue box. YMS supports equal 7×7 at most. So there will be 2~49 participants, it means 48 kinds of distributions.
- OnePlusN: The first participant is given prominence with the largest pane. Other
  participants will be displayed in a strip around the first participant. When N=0, the
  participant is displayed in full size.

You can use voice-activated feature to switch layout between participants, whenever a participant speaks loudly longer than 2 seconds, he or she becomes the conference speaker and is given prominence with the largest pane.

In **Equal N** × **N** or **OnePlusN** layout, if the number of current conference participants is more than the maximum, the video image will switch between participants every time interval. Only enterprise administrator can configure the maximum participants, the time interval and switching rules. For more information, please contact enterprise administrator.

#### To change the conference layout via YMS:

- 1. Click Ongoing.
- 2. Click the desired conference subject or click on the right of page.

#### 3. Click Layout.

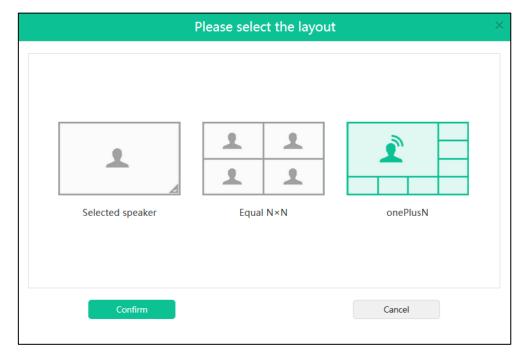

If you select **Selected speaker**, select the desired participant to be displayed in full size.

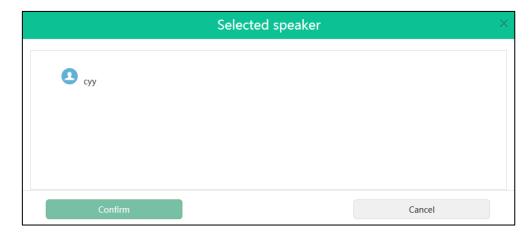

Click Confirm to save the change.

The selected participant will be displayed in full size in the endpoint.

You can also click **Cancel** to cancel the operation.

## **Managing Conference Participants**

## **Inviting Conference Participants**

If you are the moderator of video conference or the moderator of meet now conference, you can select one of the following to invite conference participants:

Email invitation

Contact invitation

#### **Email Invitation**

You can use the local mailbox or system mailbox to invite conference participants.

#### **Inviting Conference Participants by Local Mailbox**

If you have installed the mailbox in your computer, you can set it as the default mailbox. For more information on setting the default mailbox, please refer to network resources.

#### To invite conference participants by local mailbox:

- 1. Click Ongoing.
- 2. Click the desired conference subject or click on the right of page.
- 3. Click Invite.
- 4. Select **Email invitation** to invite conference participants by emails.

You can click **Copy invitation information**, and then paste the information to send the participants you want to invite.

You can also click **Cancel** to cancel the operation.

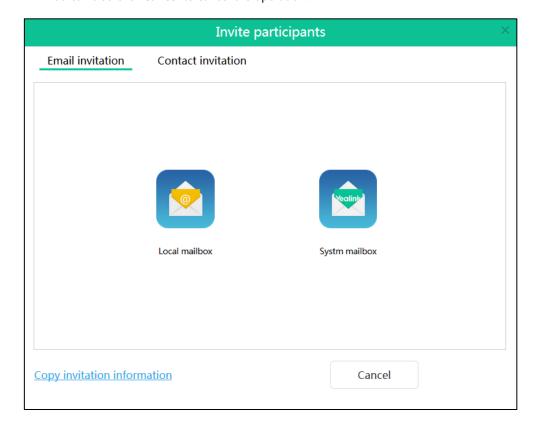

#### 5. Click Local mailbox.

You will enter the send email page in local mailbox. And then send emails to invite participants.

#### **Inviting Conference Participants by System Mailbox**

The system mailbox is the SMTP mailbox set by your enterprise administrator. For more

information on SMTP mailbox, please refer to Yealink Meeting Server Administrator Guide.

#### To invite conference participants by system mailbox:

- 1. Click Ongoing.
- **2.** Click the desired conference subject or click on the right of page.
- 3. Click Invite.
- 4. Select **Email invitation** to invite conference participants by emails.

You can click **Copy invitation information**, and then paste the information to the participants you want to invite.

You can also click **Cancel** to cancel the operation.

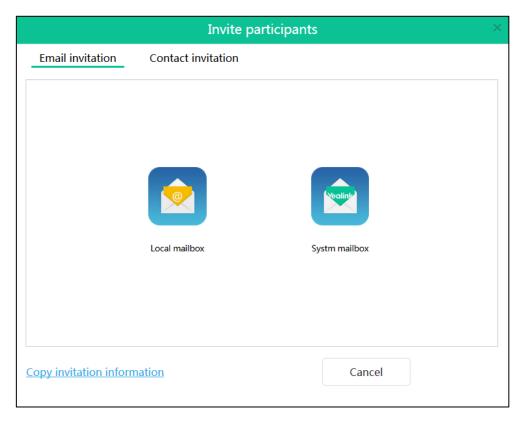

5. Click System mailbox.

Yealink Meeting Sever

Yealink Network Technology Co\_ttd

| Finterprise directory | Search | Part | Post | Part | Post | Part | Post | Part | Post | Part | Post | Part | Post | Part | Post | Part | Post | Part | Post | Part | Post | Part | Post | Part | Post | Part | Post | Part | Post | Part | Post | Part | Post | Part | Post | Part | Post | Part | Post | Part | Post | Part | Post | Part | Post | Part | Part | Part | Part | Part | Part | Part | Part | Part | Part | Part | Part | Part | Part | Part | Part | Part | Part | Part | Part | Part | Part | Part | Part | Part | Part | Part | Part | Part | Part | Part | Part | Part | Part | Part | Part | Part | Part | Part | Part | Part | Part | Part | Part | Part | Part | Part | Part | Part | Part | Part | Part | Part | Part | Part | Part | Part | Part | Part | Part | Part | Part | Part | Part | Part | Part | Part | Part | Part | Part | Part | Part | Part | Part | Part | Part | Part | Part | Part | Part | Part | Part | Part | Part | Part | Part | Part | Part | Part | Part | Part | Part | Part | Part | Part | Part | Part | Part | Part | Part | Part | Part | Part | Part | Part | Part | Part | Part | Part | Part | Part | Part | Part | Part | Part | Part | Part | Part | Part | Part | Part | Part | Part | Part | Part | Part | Part | Part | Part | Part | Part | Part | Part | Part | Part | Part | Part | Part | Part | Part | Part | Part | Part | Part | Part | Part | Part | Part | Part | Part | Part | Part | Part | Part | Part | Part | Part | Part | Part | Part | Part | Part | Part | Part | Part | Part | Part | Part | Part | Part | Part | Part | Part | Part | Part | Part | Part | Part | Part | Part | Part | Part | Part | Part | Part | Part | Part | Part | Part | Part | Part | Part | Part | Part | Part | Part | Part | Part | Part | Part | Part | Part | Part | Part | Part | Part | Part | Part | Part | Part | Part | Part | Part | Part | Part | Part | Part | Part | Part | Part | Part | Part | Part | Part | Part | Part | Part | Part | Part | Part | Part | Part | Part | Part | Part |

You will enter the send email page in system mailbox.

- **6.** Enter the email addresses of enterprise users in the **To** field.
  - You can also select recipients in enterprise users list or enter a few or all characters of the name or email of enterprise user account in the Search box to add the recipient.
- **7.** (Optional.) Enter the additional requirements in the **Description** input box. Conference information is displayed by default.
  - Participants will view this information in email.
- 8. Click **Submit** to send emails to invite participants.
  - You can also click **Cancel** to cancel the operation.

#### **Contact Invitation**

You can place a call to invite participants directly.

#### To invite conference participants by placing a call:

- 1. Click Ongoing.
- 2. Click the desired conference subject or click on the right of page.
- 3. Click Invite.

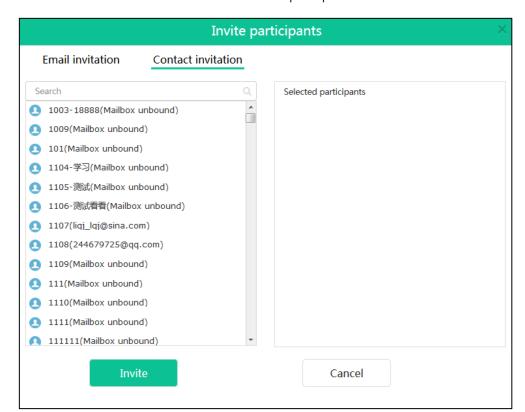

**4.** Select **Contact invitation** to invite conference participants.

5. Select the desired enterprise user in the enterprise users list.

You can also enter a few or all characters of the name, account or email of enterprise user in the Search box.

**6.** Click **Invite** to place a call to invite participants directly.

You can also click **Cancel** to cancel the operation.

#### **Searching for Conference Participants**

If you are the moderator of video conference or the moderator of meet now conference, you can search for conference participants.

#### To search for conference participants:

- 1. Click Ongoing.
- 2. Click the desired conference subject or click on the right of page.
- **3.** Enter a few or all characters of the name or account of enterprise user account in the Search box.

The page will display the pull-down list and search results.

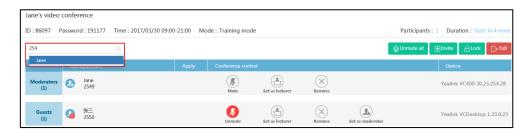

## **Conference Participants Apply for Speaking**

If you are the moderator of video conference in training mode, you can allow, refuse or ignore the application of speaking.

#### To deal with the application of speaking:

- 1. Click Ongoing.
- 2. Click the desired conference subject or click on the right of page.
- 3. Select the desired application to deal with, and then click

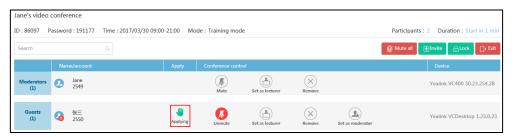

The dialog box of **Apply for speaking** pops up.

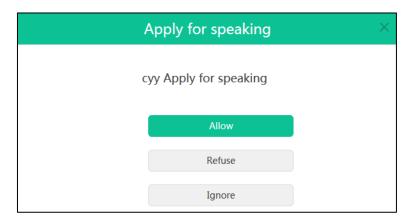

- Click **Allow** to allow the participant to speak.
- Click **Refuse** to refuse the request.
- Click **Ignore** to ignore the request, the applicant will stay muted and keep applying for speak.

## **Removing Conference Participants**

If you are the moderator of video conference or the moderator of meet now conference, you can remove conference participants.

#### To remove conference participants:

- 1. Click Ongoing.
- Click the desired conference to subject or click on the right of page.
- **3.** Select the desired participant, click  $(\times)$  to remove.

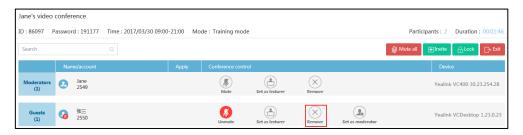

The page prompts "Confirm to remove ××"

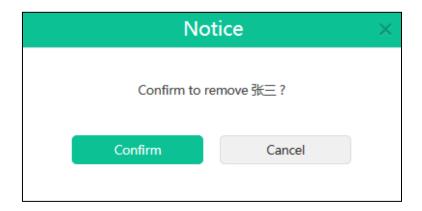

4. Click **Confirm** to remove the participant.

You can also click **Cancel** to cancel the operation.

#### **Muting or Unmuting All Conference Participants**

If you are the moderator of video conference or the moderator of meet now conference, you can mute or unmute all conference participants except for yourself.

Conferences participants muted by a moderator cannot unmute themselves.

#### To mute all conference participants:

- 1. Click Ongoing.
- 2. Click the desired conference to subject or click on the right of page.
- 3. Click Mute all to forbid all participants except for yourself from speaking.

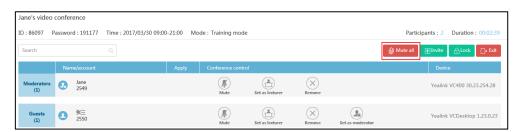

#### To unmute all conference participants:

- 1. Click Ongoing.
- Click the desired conference to subject or click on the right of page.
- 3. Click **Unmute all** to allow all participants except for yourself to speak.

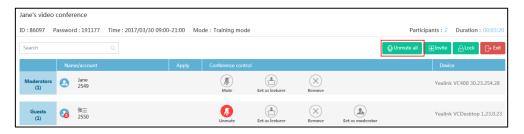

#### **Muting or Unmuting Individual Conference Participants**

If you are the moderator of video conference or the moderator of meet now conference, you can mute or unmute individual conference participants.

Conferences participants muted by a moderator cannot unmute themselves.

#### To mute individual conference participants:

- Click Ongoing.
- 2. Click the desired conference to subject or click on the right of page.
- Select the desired participant to mute, and then click to forbid the participant from speaking.

The muted participant can hear other participants, but other participants cannot hear the muted participant.

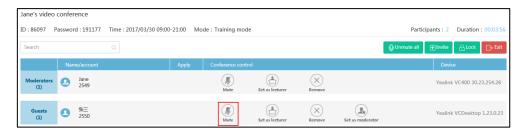

#### To unmute individual conference participants:

- 1. Click Ongoing.
- Click the desired conference to subject or click on the right of page.
- **3.** Select the desired participant to unmute, and then click  $oldsymbol{0}$ .

#### Other participants can hear the participant.

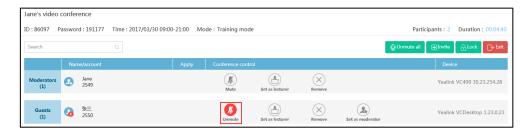

#### **Changing the Moderator or Guest's Role**

If you are the moderator of video conference or the moderator of meet now conference, you can promote guests to moderators, or demote moderators to guests. But the organizer of video, conference and meet now conference cannot change its role.

#### To promote guests to moderators:

- 1. Click Ongoing.
- Click the desired conference to subject or click on the right of page.
- **3.** Select the desired guest to promote to moderator, and then click  $\bigcirc$ .

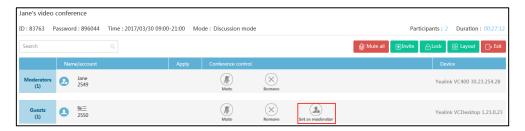

The page prompts "Confirm to set ×× as moderator"

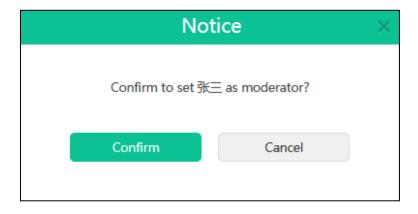

**4.** Click **Confirm** to promote the guest to moderator.

You can also click **Cancel** to cancel the operation.

#### To demote moderators to guests:

- 1. Click Ongoing.
- 2. Click the desired conference to subject or click on the right of page.

Select the desired moderator to demote to guest, and then click  $(\mathbf{1})$ .

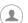

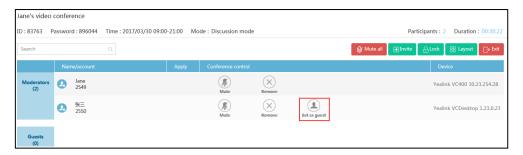

The page prompts "Confirm to set ×× as guest".

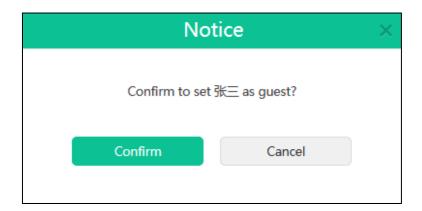

4. Click Confirm to demote the moderator to guest.

You can also click **Cancel** to cancel the operation.

#### Changing the Lecturer or Moderator/Guest's Role

If you are the moderator of video conference in training mode, you can promote moderators/guests to lecturers, or demote lecturers to moderators/guests. Only lecturers can speak, other participants cannot speak.

#### To promote moderators/guests to lecturers:

- 1. Click Ongoing.
- Click the desired conference to subject or click on the right of page.
- Select the desired moderators/guests to promote to lecturers, and then click  $(\stackrel{\blacktriangle}{-})$ .

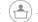

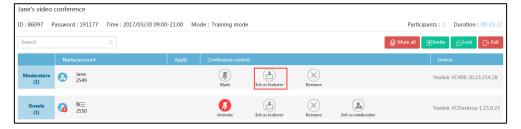

The page prompts "Confirm to set ×× as lecturer".

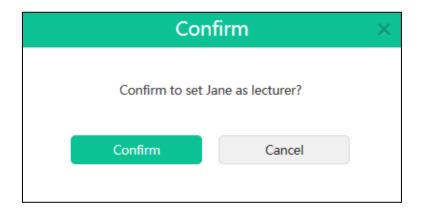

**4.** Click **Confirm** to promote the moderator/guest to lecturer.

You can also click **Cancel** to cancel the operation.

#### To demote lecturers to moderators/guests:

- 1. Click Ongoing.
- Click the desired conference to subject or click on the right of page.
- **3.** Select the desired lecturers to demote to moderators/guests, and then click

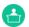

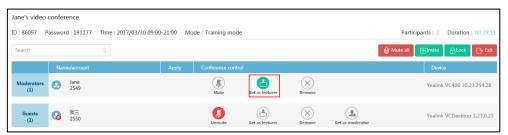

The page prompts "Confirm to set  $\times \times$  as guest (or moderator)".

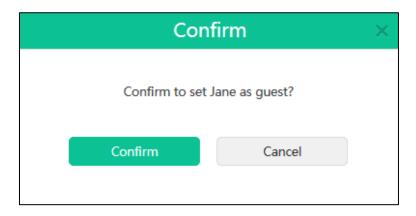

4. Click **Confirm** to demote the lecturer to moderator/guest.

You can also click **Cancel** to cancel the operation.

#### **Locking or Unlocking Conferences**

If you are the moderator of video conference or the moderator of meet now conference, you

can lock the conference to prevent any further participant from joining a conference after it has started.

#### To lock conferences:

- 1. Click Ongoing.
- 2. Click the desired conference to subject or click on the right of page.
- 3. Click Lock.

The icon \( \begin{aligned} \text{ will display in the top-right of the page.} \end{aligned} \)

The conference is locked. Moderators can still enter the conference, but others cannot.

#### To unlock conferences:

- 1. Click Ongoing.
- 2. Click the desired conference to subject or click on the right of page.
- 3. Click Unlock.

The nwill disappear in the top-right of the page.

All people can enter the conference.

#### **Leaving Conferences**

If you are the moderator of video conference or the moderator of meet now conference, you can leave conferences via YMS.

#### To leave conferences:

- 1. Click Ongoing.
- Click the desired conference to subject or click on the right of page.
- 3. Click Exit.

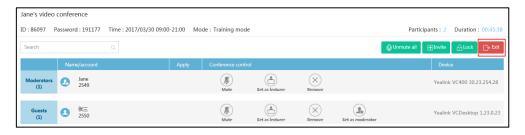

#### 4. Select Leave, others keep going.

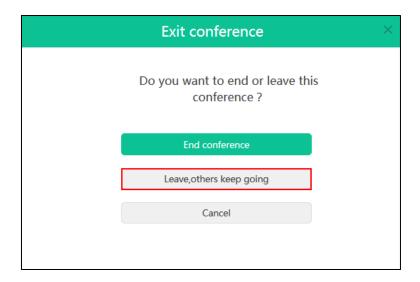

Other participants remain connected.

### **Ending Conferences**

If you are the moderator of video conference or the moderator of meet now conference, you can end conferences via YMS.

#### To end conferences:

- 1. Click Ongoing.
- 2. Click the desired conference to subject or click on the right of page
- 3. Click Exit.

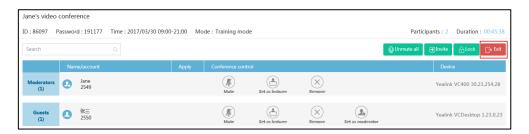

#### **4.** Select **End conference**.

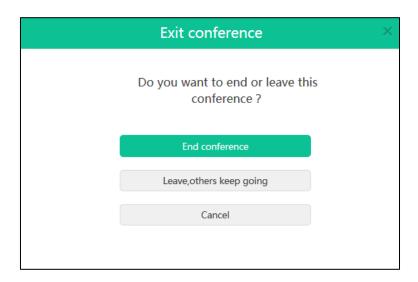

All participants leave the conference.

## **Troubleshooting**

This chapter provides general troubleshooting information to help you solve problems you might encounter when using YMS.

## **Troubleshooting Solutions**

This chapter provides general troubleshooting solutions to help you solve the problems you might encounter when using YMS.

If problems you encounter are not mentioned in this chapter, you can contact distributor or Yealink FAE.

#### **General Issues**

#### Why does web page prompt error message when you enter data?

Check whether the data follow the rules.

The rules are as following:

- About password, the number of password ranges from 6 to 16.
- About accounts, it can only be 4 digits.
- About the subject of conference, you can enter 128 characters.
- About the Search box of enterprise users list or the input box of the recipient in system mailbox, you can enter 128 characters.

#### Why do you fail to send emails to accounts?

• Check whether the email address is valid.

#### Why do not you receive emails?

Ask users to check spam folders.

#### Why does the YMS go back to the login page?

• Check whether the page has been idle more than 30 minutes.

# **Appendix: Time Zones**

| Time Zone Name                                                |  |  |
|---------------------------------------------------------------|--|--|
| (UTC-11:00) Coordinated Universal Time-11                     |  |  |
| (UTC-11:00) Samoa                                             |  |  |
| (UTC-10:00) Hawaii                                            |  |  |
| (UTC-09:00) Alaska                                            |  |  |
| (UTC-08:00) Baja California                                   |  |  |
| (UTC-08:00) Pacific Time (US & Canada)                        |  |  |
| (UTC-06:00) Central America                                   |  |  |
| (UTC-06:00) Central Time (US & Canada)                        |  |  |
| (UTC-06:00) Guadalajara, Mexico City, Monterrey               |  |  |
| (UTC-06:00) Saskatchewan                                      |  |  |
| (UTC-05:00) Bogota, Lima, Quito                               |  |  |
| (UTC-05:00) Eastern Time (US & Canada)                        |  |  |
| (UTC-05:00) Indiana (East)                                    |  |  |
| (UTC-04:30) Caracas                                           |  |  |
| (UTC-04:00) Asuncion                                          |  |  |
| (UTC-04:00) Atlantic Time (Canada)                            |  |  |
| (UTC-04:00) Cuiaba                                            |  |  |
| (UTC-04:00) Georgetown, La Paz, Manaus, San Juan              |  |  |
| (UTC-04:00) Santiago                                          |  |  |
| (UTC-03:30) Newfoundland                                      |  |  |
| (UTC-03:00) Brasilia                                          |  |  |
| (UTC-03:00) Buenos Aires                                      |  |  |
| (UTC-03:00) Cayenne, Fortaleza                                |  |  |
| (UTC-03:00) Greenland                                         |  |  |
| (UTC-03:00) Montevideo                                        |  |  |
| (UTC-02:00) Coordinated Universal Time-02                     |  |  |
| (UTC-02:00) Mid-Atlantic                                      |  |  |
| (UTC-01:00) Azores                                            |  |  |
| (UTC-01:00) Cape Verde Is.                                    |  |  |
| (UTC) Casablanca                                              |  |  |
| (UTC) Coordinated Universal Time                              |  |  |
| (UTC) Dublin, Edinburgh, Lisbon, London                       |  |  |
| (UTC) Monrovia, Reykjavik                                     |  |  |
| (UTC+01:00) Amsterdam, Berlin, Bern, Rome, Stockholm, Vienna  |  |  |
| (UTC+01:00) Belgrade, Bratislava, Budapest, Ljubljana, Prague |  |  |
| (UTC+01:00) Brussels, Copenhagen, Madrid, Paris               |  |  |
| (UTC+01:00) Sarajevo, Skopje, Warsaw, Zagreb                  |  |  |

| Time Zone Name                                            |  |  |
|-----------------------------------------------------------|--|--|
| (UTC+01:00) West Central Africa                           |  |  |
| (UTC+01:00) Windhoek                                      |  |  |
| (UTC+02:00) Amman                                         |  |  |
| (UTC+02:00) Athens, Bucharest, Istanbul                   |  |  |
| (UTC+02:00) Beirut                                        |  |  |
| (UTC+02:00) Cairo                                         |  |  |
| (UTC+02:00) Damascus                                      |  |  |
| (UTC+02:00) Harare, Pretoria                              |  |  |
| (UTC+02:00) Helsinki, Kyiv, Riga, Sofia, Tallinn, Vilnius |  |  |
| (UTC+02:00) Jerusalem                                     |  |  |
| (UTC+02:00) Minsk                                         |  |  |
| (UTC+03:00) Baghdad                                       |  |  |
| (UTC+03:00) Kuwait, Riyadh                                |  |  |
| (UTC+03:00) Moscow, St. Petersburg, Volgograd             |  |  |
| (UTC+03:00) Nairobi                                       |  |  |
| (UTC+03:30) Tehran                                        |  |  |
| (UTC+04:00) Abu Dhabi, Muscat                             |  |  |
| (UTC+04:00) Baku                                          |  |  |
| (UTC+04:00) Port Louis                                    |  |  |
| (UTC+04:00) Tbilisi                                       |  |  |
| (UTC+04:00) Yerevan                                       |  |  |
| (UTC+04:30) Kabul                                         |  |  |
| (UTC+05:00) Ekaterinburg                                  |  |  |
| (UTC+05:00) Islamabad, Karachi                            |  |  |
| (UTC+05:00) Tashkent                                      |  |  |
| (UTC+05:30) Chennai, Kolkata, Mumbai, New Delhi           |  |  |
| (UTC+05:30) Sri Jayawardenepura                           |  |  |
| (UTC+05:45) Kathmandu                                     |  |  |
| (UTC+06:00) Astana                                        |  |  |
| (UTC+06:00) Dhaka                                         |  |  |
| (UTC+06:00) Novosibirsk                                   |  |  |
| (UTC+06:30) Yangon (Rangoon)                              |  |  |
| (UTC+07:00) Bangkok, Hanoi, Jakarta                       |  |  |
| (UTC+07:00) Krasnoyarsk                                   |  |  |
| (UTC+08:00) Beijing, Chongqing, Hong Kong, Urumqi         |  |  |
| (UTC+08:00) Irkutsk                                       |  |  |
| (UTC+08:00) Kuala Lumpur, Singapore                       |  |  |
| (UTC+08:00) Perth                                         |  |  |
| (UTC+08:00) Taipei                                        |  |  |
| (UTC+08:00) Ulaanbaatar                                   |  |  |
| (UTC+09:00) Osaka, Sapporo, Tokyo                         |  |  |
| (UTC+09:00) Seoul                                         |  |  |

| Time Zone Name                            |
|-------------------------------------------|
| (UTC+09:00) Yakutsk                       |
| (UTC+09:30) Adelaide                      |
| (UTC+09:30) Darwin                        |
| (UTC+10:00) Brisbane                      |
| (UTC+10:00) Canberra, Melbourne, Sydney   |
| (UTC+10:00) Guam, Port Moresby            |
| (UTC+10:00) Hobart                        |
| (UTC+10:00) Vladivostok                   |
| (UTC+11:00) Magadan                       |
| (UTC+11:00) Solomon Is., New Caledonia    |
| (UTC+12:00) Auckland, Wellington          |
| (UTC+12:00) Coordinated Universal Time+12 |
| (UTC+12:00) Fiji                          |
| (UTC+13:00) Nuku'alofa                    |

# Index

| A                                                                   | General Issue 4/                             |
|---------------------------------------------------------------------|----------------------------------------------|
| •                                                                   |                                              |
| About This Guide iii                                                | I                                            |
|                                                                     | Icon Instruction iii                         |
| В                                                                   | In This Guide iii                            |
| Basic Operation 1                                                   | Installing Microsoft Outlook Plugin 17       |
| Browser Support iii                                                 | Inviting Conference Participants 33          |
|                                                                     | Inviting Conference Participants by Local    |
| c                                                                   | Mailbox 34                                   |
| Changing the Confessor Lawrence 32                                  | Inviting Conference Participants by System   |
| Conference Management 7                                             | Mailbox 34                                   |
| Conference Management 7  Conference Participants Apply for Speaking |                                              |
| 38                                                                  | L                                            |
| Contact Invitation 36                                               | Leaving Conferences 44                       |
| Controlling Ongoing Conferences 30                                  | Locking or Unlocking Conferences 43          |
| controlling ongoing controllences                                   | Login 1                                      |
| D                                                                   | Logout 5                                     |
| Deleting Aperiodic Upcoming Conferences                             | M                                            |
| 30                                                                  |                                              |
| Deleting Periodic Upcoming Conferences 30                           | Managing Conferences Participants 33         |
| Deleting Upcoming Conferences 28                                    | Muting or Unmuting All Conferences           |
|                                                                     | Participants 39                              |
| E                                                                   | Muting or Unmuting Individual Conferences    |
| Editing Aperiodic Upcoming Conferences 27                           | Participants 40                              |
| Editing the Registered Email 5                                      | D.                                           |
| Editing Login Password 4                                            | R                                            |
| Editing Periodic Upcoming Conferences 28                            | Removing Conference Participants 38          |
| Editing Upcoming Conferences 27                                     |                                              |
| Email Invitation 34                                                 | S                                            |
| Ending Conferences 45                                               | Searching for Conferences Participants 37    |
| Enterprise User Account (YMS Account)                               | Scheduling Conferences 8                     |
| Management 3                                                        | Scheduling Conferences via Microsoft Outlook |
|                                                                     | 17                                           |
| F                                                                   | Scheduling Meeting Rooms via Microsoft       |
| Forgetting Password 1                                               | Outlook 17                                   |
| r orgetting r assword                                               | Scheduling Video Conferences via Microsoft   |
| G                                                                   | Outlook 19                                   |
| _                                                                   | Scheduling Conferences via YMS 9             |

Scheduling Meeting Rooms via YMS Scheduling Video Conferences via YMS Changing the Moderator or Guest's Role Changing the Lecturer or Moderator/Guest's Role 42 Т **Table of Contents** vii Troubleshooting **Troubleshooting Solutions** U Updating Microsoft Outlook Plugin V Viewing Historical Conferences Viewing Conferences via Microsoft Outlook 25 Viewing Conference Information Viewing Conferences via YMS 21 Viewing Scheduled Conferences via Microsoft Outlook Viewing Scheduled Conferences via YMS 22 Viewing Ongoing Conferences via YMS 22 Viewing the Moderator's Conferences via Microsoft Outlook

Viewing Upcoming Conferences via YMS

23